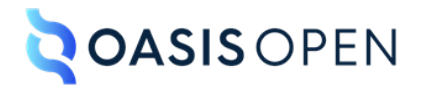

**DITA Technical Committee**

# **Performing version control**

## **Table of contents**

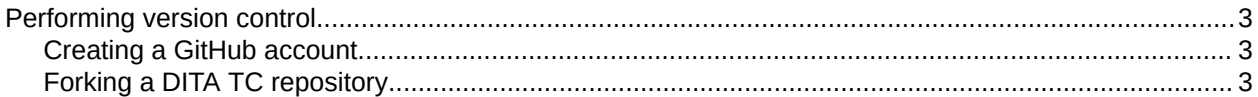

## <span id="page-2-0"></span>**Performing version control**

The DITA TC uses a series of GitHub repositories to store code and DITA source files.

### **Creating a GitHub account**

- **1.** Go to<https://github.com/>.
- **2.** In the upper right-hand corner of the web page, click **Signup**.
- **3.** Follow the instructions to create an account.

You will need to provide your e-mail address, select a password and user ID, select whether you want to receive product information, and perform a test in order to validate your account.

- **4.** Click **Create account**. GitHub e-mails you a launch code.
- **5.** Enter the launch code on the browser page.
	- **Tip** If you have difficulties pasting the launch code into the browser page, ensure that you have copied a text version of the launch code.

### **Forking a DITA TC repository**

Before you can contribute to a DITA TC specification or project, you need to fork the relevant GitHub repository. A fork is a new repository that shares code and visibility settings with the upstream repository.

**1.** Go to the home page for the repository that you want to fork:

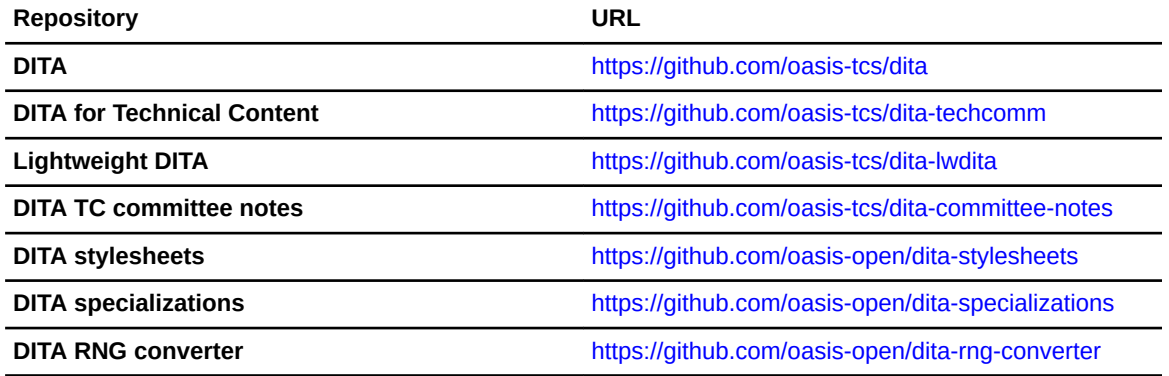

**2.** Select the menu for the **Fork** button, and then click **Create a new fork**.

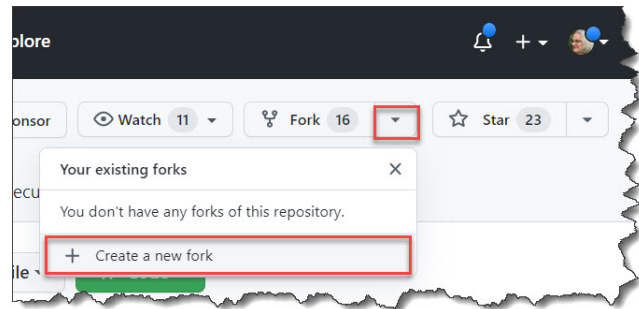

**3.** Clear the **Copy the** *default* **branch only** check box.

#### **4.** Click **Create fork**.

The home page for your personal fork opens.

**5.** Bookmark the URL for your fork, as you will need it in order to clone the repository.